Se appare un riquadro in basso DX del Desktop : (Notifica di aggiornamento per nuova versione)

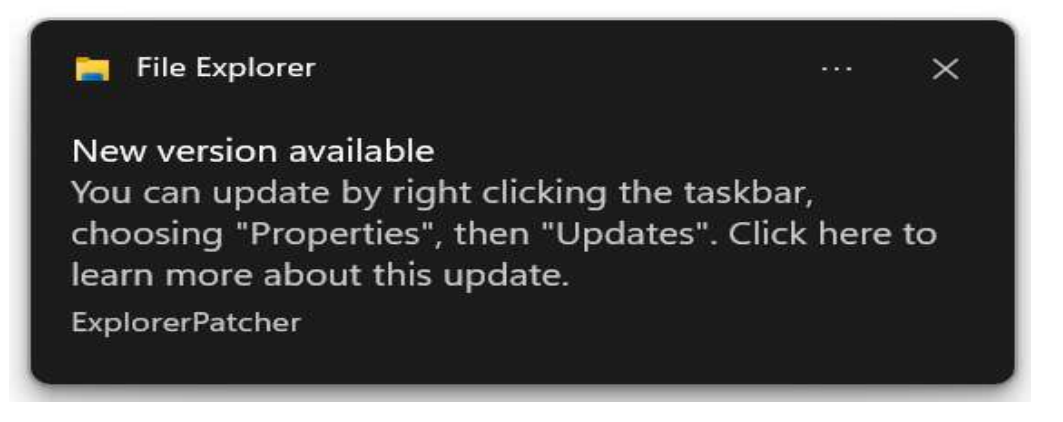

Premi il tasto DX del mouse sopra la barra in basso (in un punto vuoto) e scegli la voce (PROPRIETÀ') con il tasto SX. Una volta aperta la finestrella, scegli sul lato SX la voce UPDATES e quindi fai click (sempre con il tasto SX) sopra la voce : (UPDATE PROGRAM AND RESTART FILE EXPLORER).

Dopo qualche secondo, spariranno tutte le icone dal Desktop e ricompariranno poi da sole, oltre ad un avviso in basso a DX che ti avviserà' dell'avvenuto aggiornamento.

Ricercando manualmente nuovi aggiornamenti, nel caso non ve ne fosse necessità, potrebbe apparire il seguente riquadro

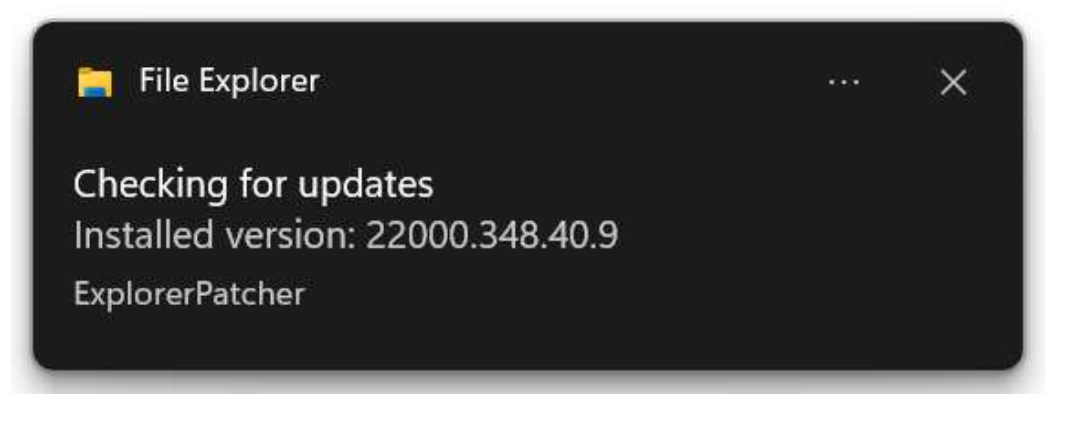

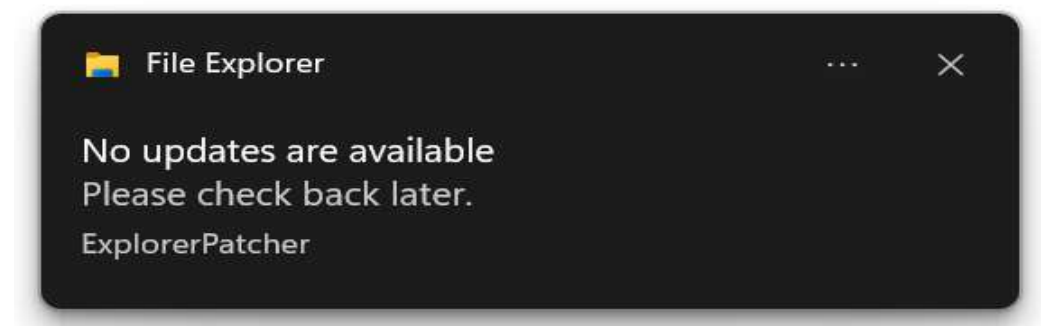